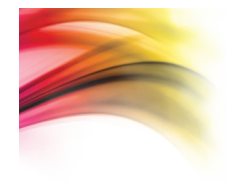

# **ARTOGRAPH**<br>**Flare**450

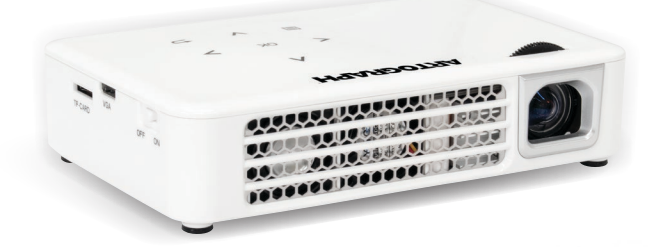

### Guide de l'utilisateur

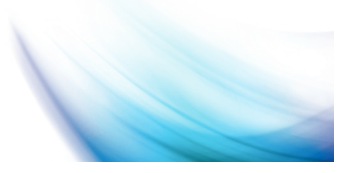

# Mise en garde! A

### AVERTISSEMENT : Veuillez utiliser ce produit conformément aux instructions. Une mauvaise utilisation peut entraîner des blessures ou la mort.

NE PAS utiliser en conduisant.

NE PAS exposer à l'eau ou à des surfaces humides. Une décharge électrique peut se produire.

N'EXPOSEZ PAS l'image DEL projetée à vos yeux ou aux yeux d'autrui.

NE PAS bloquer ou restreindre le flux d'air des trous de ventilation, car cela pourrait entraîner une surchauffe du projecteur.

Tenir le projecteur, la pile et le chargeur à l'écart de toute source de chaleur.

#### Attention à l'utilisation de la pile

Ne percez pas ou ne perforez pas la pile avec des objets pointus.

Ne pas chauffer le produit ou l'exposer à une température élevée.

Ne le mouillez pas et ne le placez pas dans un liquide.

### Attention à l'utilisation des écouteurs

Une utilisation prolongée à un volume élevé peut altérer votre audition.

Un volume élevé pendant la marche ou la conduite peut provoquer des distractions et entraîner des blessures ou la mort.

# Table des matières

### 1 : Introduction à Flare 450

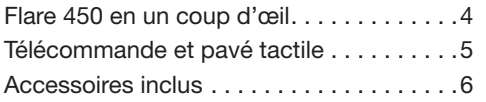

#### 2 : Démarrage

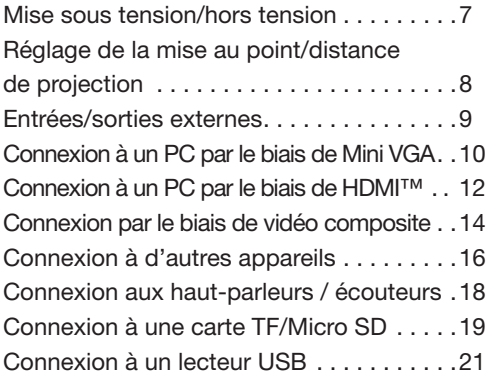

### 3 : Écrans des menus

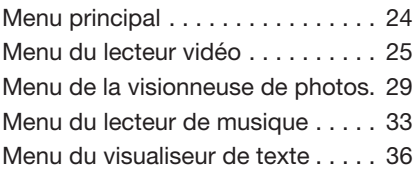

#### 4 : Menu de configuration

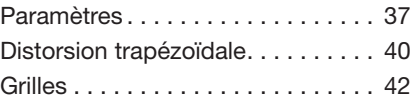

#### 5 : Détails techniques

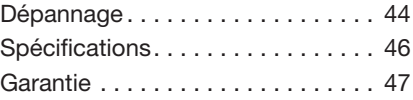

### Flare 450 en un coup d'œil

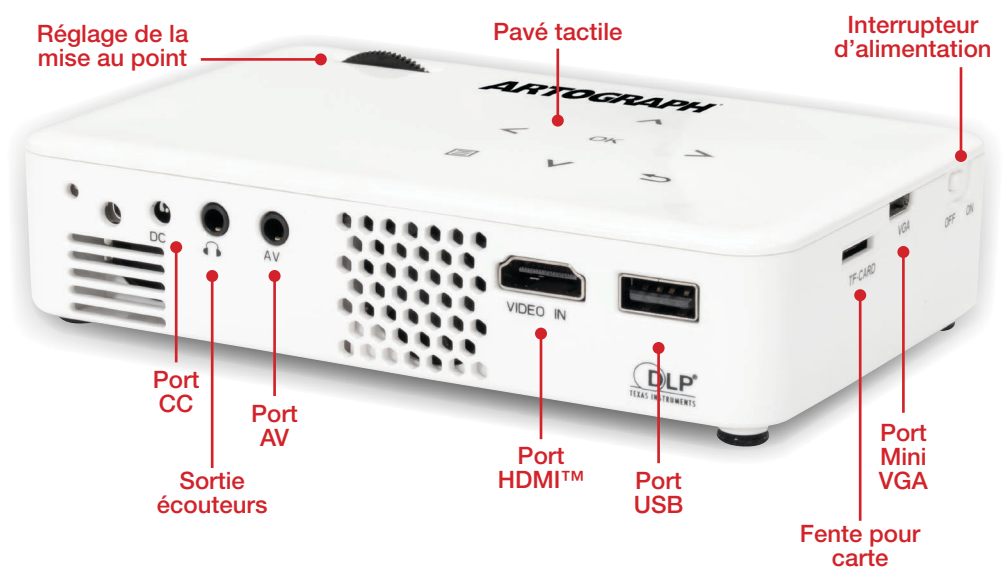

*Le mode « Boost » ne peut être utilisé que pendant une heure.*

# Télécommande et pavé tactile

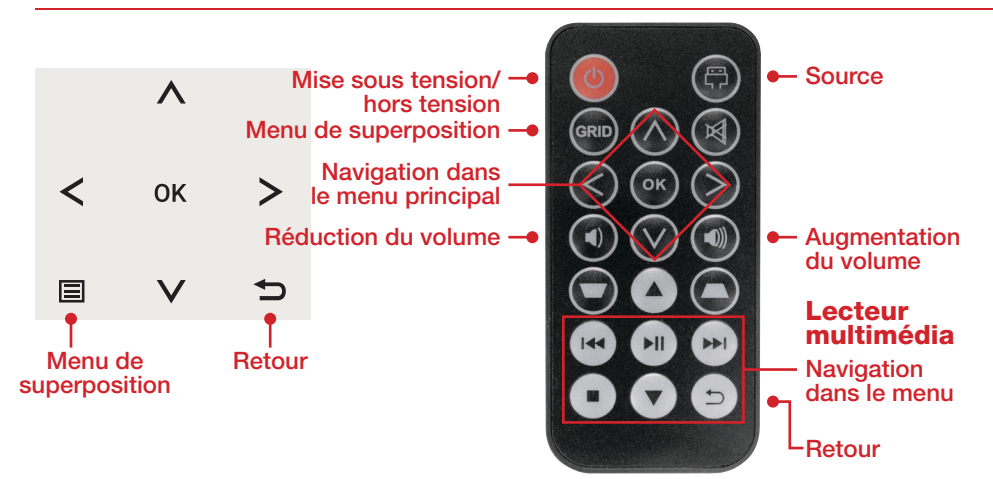

Le pavé tactile et la télécommande peuvent tous deux être utilisés pour naviguer dans les menus. La navigation du menu principal sur la télécommande fonctionne exactement de la même manière que le pavé directionnel du projecteur.

*Appuyer sur la touche d'alimentation de la télécommande ne fera que mettre le projecteur en mode VEILLE. Basculez l'interrupteur ON/OFF sur le côté du projecteur pour éteindre complètement le projecteur.*

### Accessoires inclus

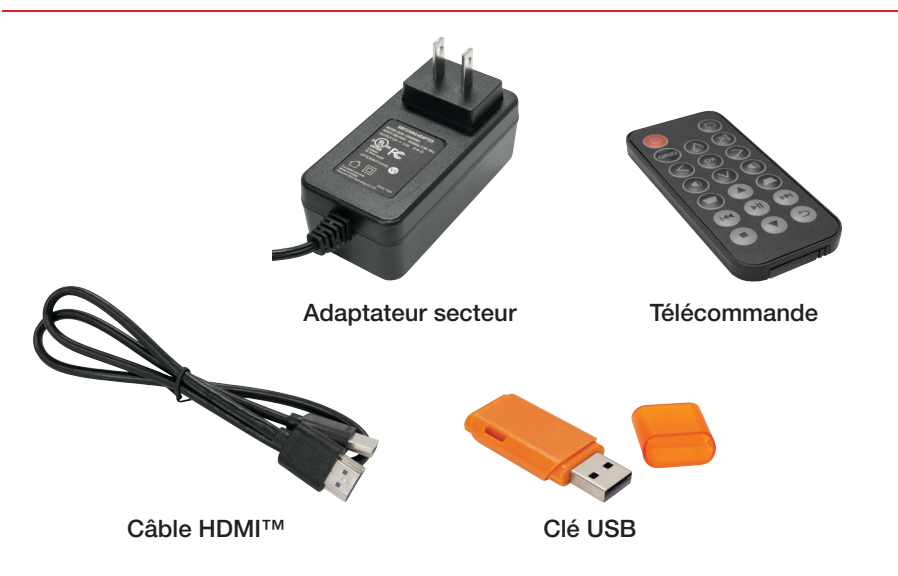

*Câble adaptateur VGA vendu séparément. Dans certaines circonstances, les accessoires réels peuvent être différents de ceux présentés dans les photos ci-dessus.* 6

# Mise sous tension/hors tension

### Mise sous tension du projecteur

- 1. Branchez le cordon d'alimentation au projecteur.
- 2. Branchez l'autre extrémité du cordon d'alimentation dans la source d'alimentation murale.
- 3. Basculez l'interrupteur On/Off situé sur le côté du projecteur sur la position ON le projecteur devrait s'allumer automatiquement.

### Mise hors tension du projecteur

1.Pour éteindre le projecteur, basculez l'interrupteur d'alimentation sur la position OFF. Cela éteindra complètement le projecteur.

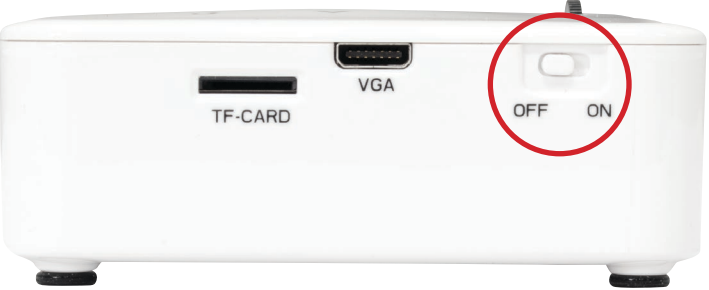

# Réglage de la mise au point/distance de projection

Réglage de la mise au point Tournez la roue jusqu'à ce que l'image devienne claire.

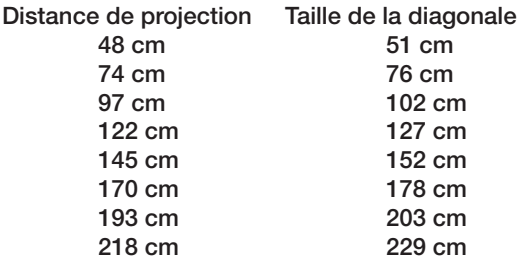

Rapport de projection 1:2 Angle de projection : Décalage de 100 %

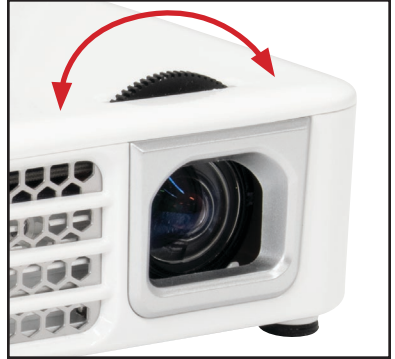

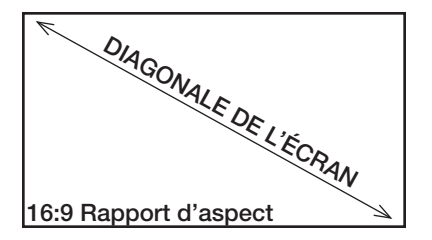

Distance minimale de projection : 25 cm 8

### Entrées et sorties externes

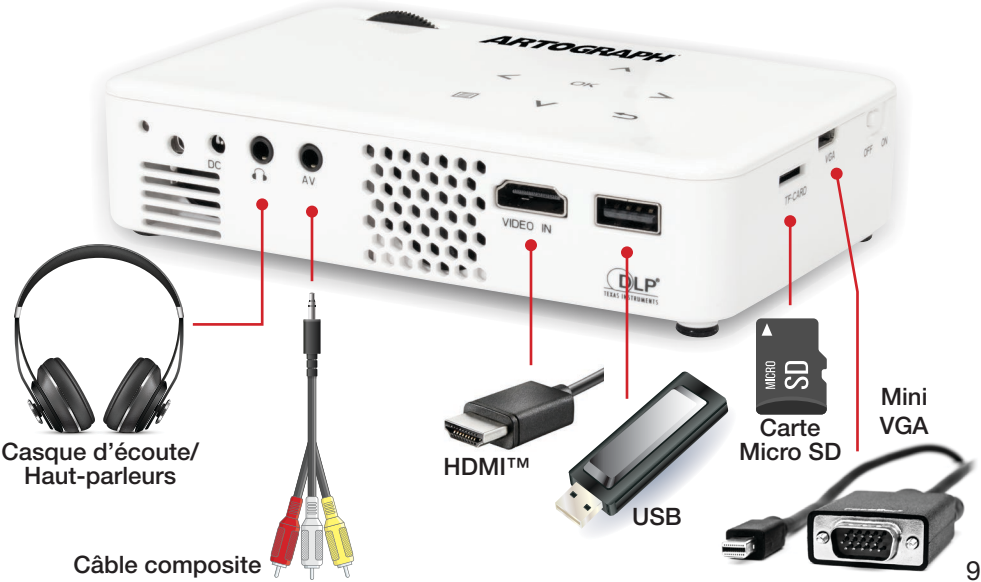

# Connexion à un PC par le biais de Mini VGA

Étape 1 :

Connectez la grande extrémité du câble VGA au port VGA de votre ordinateur.

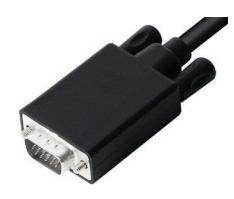

Étape 2 :

Connectez la petite extrémité du câble VGA au port Mini VGA de votre projecteur.

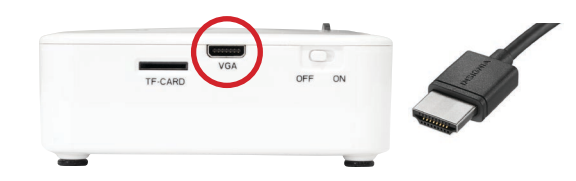

Étape 3 :

Dans le menu principal, sélectionnez l'icône INPUTS, puis sélectionnez VGA.

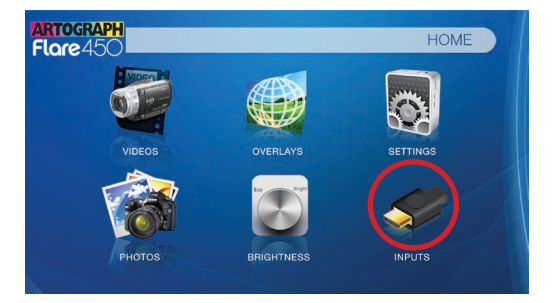

10

# Connexion à un PC par le biais de Mini VGA

### Étape 4 :

Activation de la fonction VGA sur votre ordinateur —Pour activer la sortie VGA sur votre ordinateur, la plupart des ordinateurs exigent d'activer la fonction de sortie vidéo. Chaque ordinateur est différent. Veuillez consulter votre manuel d'utilisation pour savoir comment activer la sortie VGA. Vous trouverez ci-dessous des instructions standard pour un ordinateur Windows 10 — tous les systèmes ne sont pas identiques.

### Étape 5 :

Appuyez sur Windows+P pour faire défiler les paramètres d'affichage. Sélectionnez « Dupliquer » ou « Étendre » en fonction de votre option de visualisation.

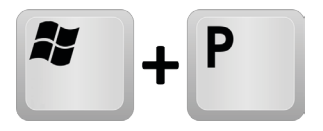

### Étape 6 :

- 1. Faites un clic droit sur le bureau de l'ordinateur et sélectionnez « Résolution de l'écran ».
- 2. La fenêtre Propriétés de l'affichage s'ouvre.
- 3. Si un moniteur secondaire est grisé, cliquez dessus et sélectionnez « Étendre ces affichages » dans la liste déroulante « Affichages multiples ».
- 4. Si l'image est floue ou si le texte n'est pas lisible, ajustez la résolution de l'écran. Nous recommandons 1280x720.

*REMARQUE : les systèmes d'exploitation peuvent différer*

# Connexion à un PC par le biais de HDMI™

### Étape 1 :

Connectez une extrémité du câble HDMI™ au port HDMI™ de votre ordinateur.

### Étape 2 :

Connectez l'autre extrémité du câble HDMI™ au port d'entrée vidéo de votre projecteur.

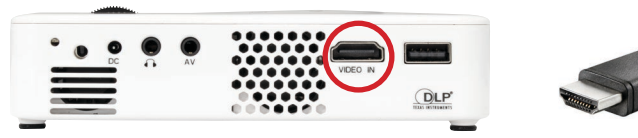

### Étape 3 :

Dans le menu principal, sélectionnez l'icône ENTRÉES, puis ENTRÉE NUMÉRIQUE.

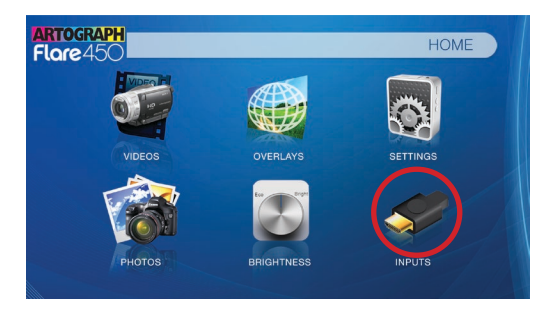

# Connexion à un PC par le biais de HDMI™

### Étape 4 :

Activation de la sortie vidéo numérique sur votre ordinateur —Pour activer la sortie vidéo numérique sur votre ordinateur, la plupart des ordinateurs exigent d'activer la fonction de sortie vidéo. Chaque ordinateur est différent. Veuillez consulter votre manuel d'utilisation pour savoir comment activer la sortie vidéo numérique. Vous trouverez ci-dessous des instructions standard pour un ordinateur Windows 10 — tous les systèmes ne sont pas identiques.

### Étape 5 :

Appuyez sur Windows+P pour faire défiler les paramètres d'affichage. Sélectionnez « Dupliquer » ou « Étendre » en fonction de votre option de visualisation.

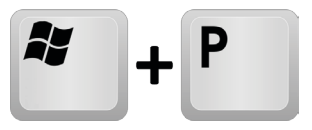

### Étape 6 :

- 1. Faites un clic droit sur le bureau de l'ordinateur et sélectionnez « Résolution de l'écran ».
- 2. La fenêtre Propriétés de l'affichage s'ouvre.
- 3. Si un moniteur secondaire est grisé, cliquez dessus et sélectionnez « Étendre ces affichages » dans la liste déroulante « Affichages multiples ».
- 4. Si l'image est floue ou si le texte n'est pas lisible, ajustez la résolution de l'écran. Nous recommandons 1280x720.

*REMARQUE : les systèmes d'exploitation peuvent différer*

# Connexion par le biais de vidéo composite

Étape 1 :

Connectez le câble AV composite de 3,5 mm à l'arrière du projecteur.

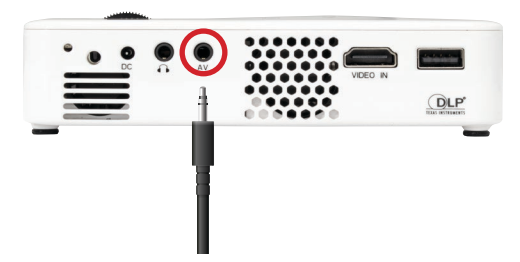

Étape 2 :

Connectez l'extrémité composite du câble AV (rouge, blanc, jaune) à votre appareil.

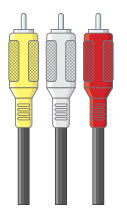

# Connexion par le biais de vidéo composite

### Étape 3 :

Dans le menu principal, sélectionnez l'icône ENTRÉES, puis sélectionnez RCA.

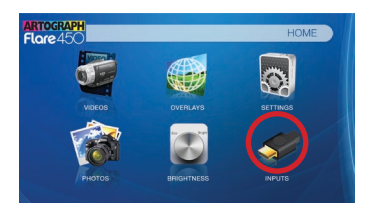

### Étape 4 :

Mettre sous tension votre appareil multimédia.

### Connectivité avec les appareils multimédia

Le projecteur peut se connecter facilement à de nombreux appareils multimédias, notamment iPod, iPhone, iPad, lecteurs VHS, lecteurs DVD, lecteurs Blu-Ray, téléphones intelligents, appareils photo, consoles de jeux vidéo et autres périphériques.

*Certains téléphones intelligents nécessitent des capacités de sortie vidéo pour être affichés avec le projecteur. Vérifiez auprès du fabricant de votre téléphone.* 15

# Connexion à d'autres appareils par le biais HDMI™

Étape 1 :

Connectez une extrémité du câble HDMI™ au port d'entrée vidéo de votre projecteur.

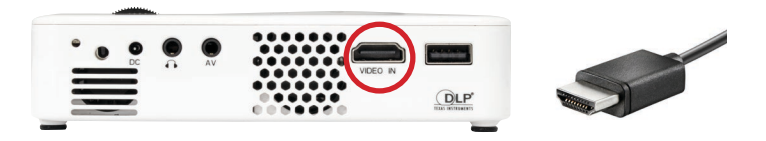

### Étape 2 :

Connectez l'extrémité opposée du câble HDMI™ à votre appareil.

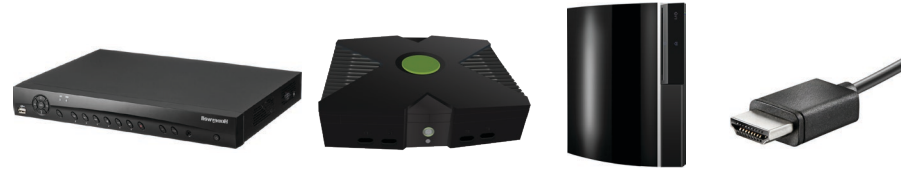

*Les appareils Apple nécessitent un adaptateur d'entrée numérique spécialisé (vendu séparément par Apple).*

# Connexion à d'autres appareils par le biais HDMI™

Étape 3 :

Dans le menu principal, sélectionnez l'icône ENTRÉE, puis sélectionnez ENTRÉE NUMÉRIQUE.

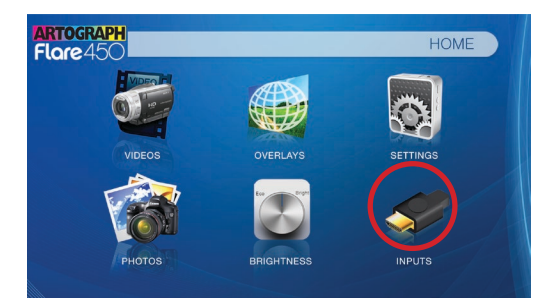

### Étape 4 :

Mettre sous tension votre appareil multimédia. Si disponible, sélectionnez 1280x720.

### Connectivité avec les appareils multimédia

Le projecteur peut se connecter facilement à de nombreux appareils multimédias, notamment iPod, iPhone, iPad, lecteurs VHS, lecteurs DVD, lecteurs Blu-Ray, téléphones intelligents, appareils photo, consoles de jeux vidéo et autres périphériques.

*Certains téléphones intelligents nécessitent des capacités de sortie vidéo pour être affichés avec le projecteur. Vérifiez auprès du fabricant de votre téléphone.* 17

# Connecter les haut-parleurs / écouteurs

1. Connectez vos haut-parleurs/écouteurs au port audio du projecteur. 2.Assurez-vous que le projecteur et/ou les écouteurs sont sous tension. 3. Mettez les écouteurs et profitez-en!

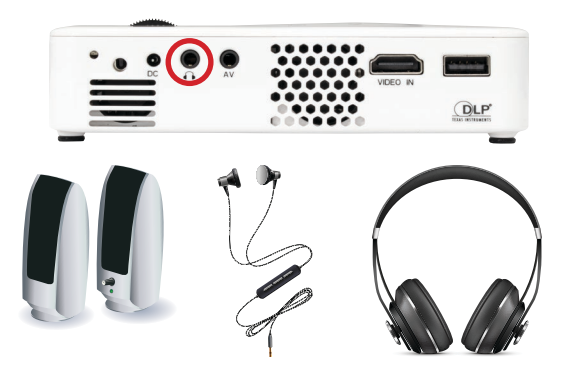

*Mise en garde : L'utilisation prolongée d'un casque* 18 *d'écoute à un volume élevé peut altérer l'audition.*

# Carte TF/Micro SD

Comment insérer votre carte TF/Micro SD

- 1. Glissez votre carte TF/Micro SD dans la fente pour carte sur le côté du projecteur (à l'envers avec le métal vers le haut).
- 2. Faites glisser délicatement la carte TF/Micro SD jusqu'à ce qu'elle s'enclenche.

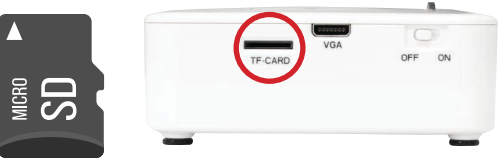

Jusqu'à 32 Go

Comment accéder à votre carte TF/Micro SD

- 1. Une fois que votre carte TF/Micro SD a été insérée, vous pouvez naviguer vers n'importe quelle catégorie de contenu multimédia dans le menu principal.
- 2.Après avoir sélectionné la catégorie de contenu multimédia, choisissez la carte TF/Micro SD.
- 3. Vous pouvez accéder aux données de votre carte TF/Micro SD par le biais du lecteur multimédia intégré.

Consultez la section « Spécifications » de ce manuel pour connaître les formats de fichiers pris en charge. Remarque : Les formats de fichiers Microsoft Office et PDF ne sont pas pris en charge. Pour visionner un diaporama, convertissez d'abord votre diaporama en images JPEG/JPG. 19

# Carte TF/Micro SD

Menu du lecteur multimédia

1. Dans le menu principal, sélectionnez le type de fichier que vous souhaitez lire.

2. Sélectionnez l'icône de la carte TF/Micro SD pour accéder à vos fichiers.

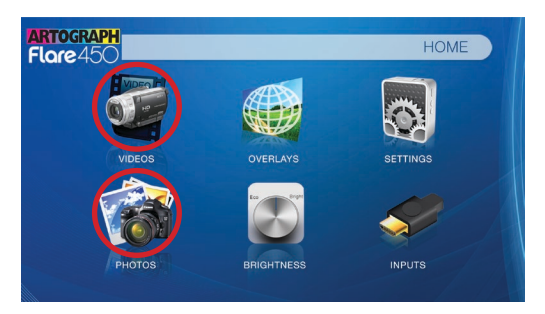

#### Système de menu de fichiers

Le projecteur affichera tous les dossiers et fichiers que vous avez sur votre carte TF/Micro SD dans le lecteur C:. Utilisez le pavé tactile pour naviguer vers différents dossiers ou fichiers.

Retour vous ramène au menu principal.

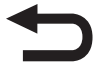

# Clé USB

Comment insérer votre clé USB

- 1. Insérez délicatement votre clé USB dans le port USB.
- 2. Utilisez le pavé de navigation pour choisir l'icône USB dans le menu pour accéder à vos fichiers.
- 3. Choisissez le fichier désiré.

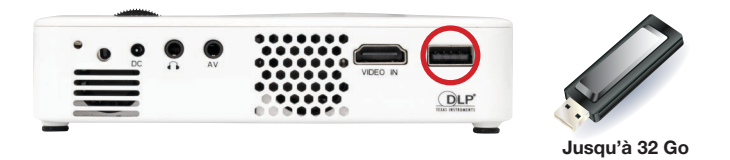

*Remarque : Les formats de fichiers Microsoft Office et PDF ne sont pas pris en charge. Pour visionner un diaporama, convertissez d'abord votre diaporama en images JPEG/JPG.* 21

# Clé USB

Menu du lecteur multimédia

1. Dans le menu principal, sélectionnez le type de fichier que vous souhaitez lire.

2. Sélectionnez l'icône USB pour accéder à vos fichiers.

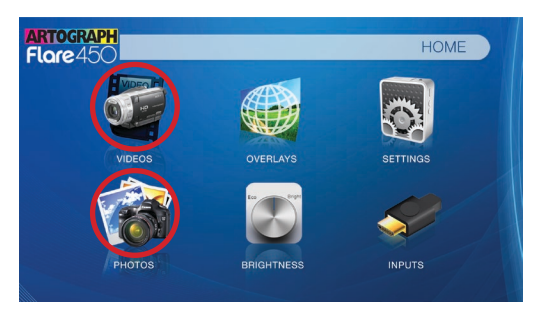

#### Système de menu de fichiers

Le projecteur affichera tous les dossiers et fichiers que vous avez sur votre lecteur USB dans le lecteur C:. Utilisez le pavé tactile pour naviguer vers différents dossiers ou fichiers.

Retour vous ramène au menu principal.

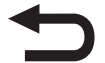

# Carte TF/Micro SD et clé USB

Si une carte TF/Micro SD et une clé USB sont insérées, selon celle qui a été insérée en premier, la première s'affichera dans le lecteur C: et la seconde dans le lecteur D:.

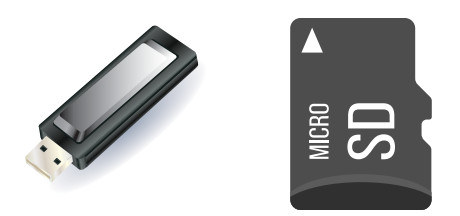

# Menu principal

Le projecteur est doté d'une fonction PMP (Portable Media Player) intégrée. Cette fonction permet au projecteur de lire des vidéos, des images, des fichiers musicaux et du texte directement à partir de vos appareils connectés.

- 1.Appuyez sur les touches directionnelles gauche et droite pour choisir une icône dans le menu principal.
- 2. Pour sélectionner une option de menu, appuyez sur le bouton OK au milieu du pavé de navigation.
- 3.Pour revenir à l'écran précédent, appuyez sur le bouton RETOUR.

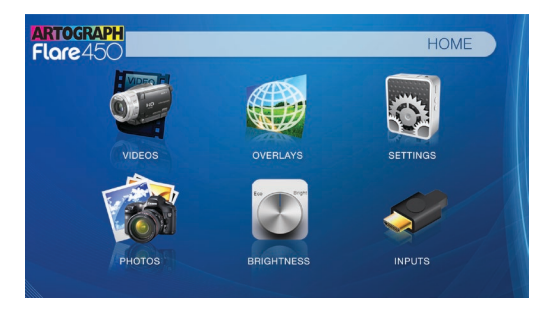

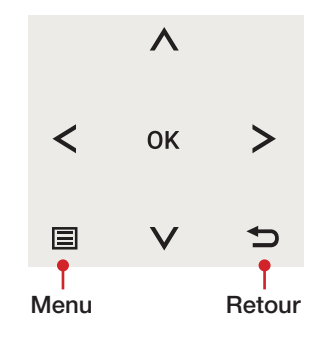

# Menu du lecteur vidéo

- 1. Sélectionnez l'icône VIDÉO.
- 2. Dans le sous-menu, sélectionnez le support de stockage avec les fichiers stockés.
- 3. Choisissez le fichier que vous souhaitez lire.

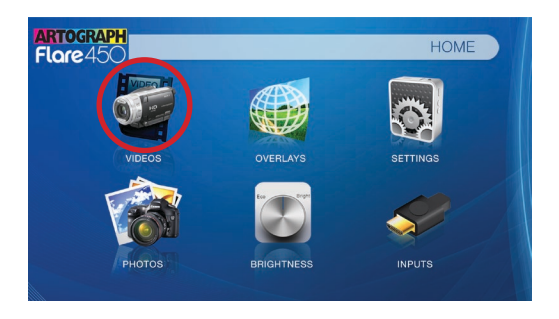

Le projecteur affichera tous les dossiers et fichiers que vous avez sur votre lecteur USB et/ou TF Micro SD Card.

### Prévisualisation des fichiers :

- 1.Appuyez sur les touches directionnelles pour mettre en surbrillance l'élément qui vous intéresse.
- 2.Attendez 2-3 secondes et un aperçu de la vidéo s'affichera à l'écran. 25

# Menu du lecteur vidéo

Pendant la lecture de vidéos, le volume est réglable. D'autres commandes sont disponibles dans le sous-menu du lecteur vidéo, auquel on accède par le bouton OK.

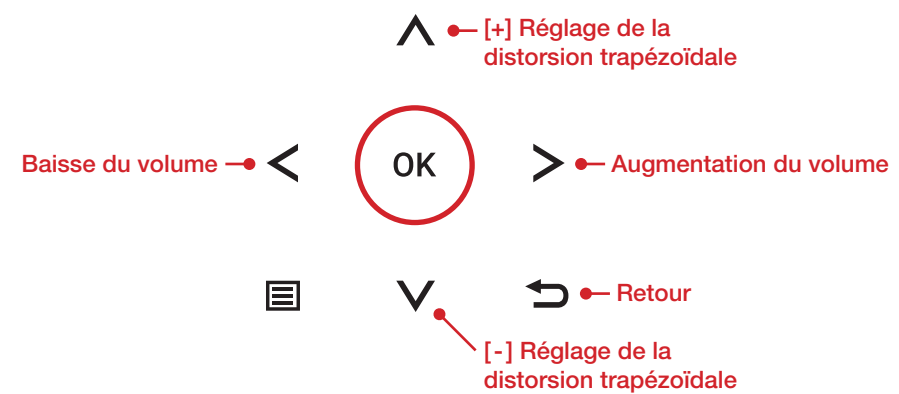

Entrer dans le sous-menu du lecteur vidéo

• Pour ouvrir/masquer le menu de lecture vidéo, utilisez les boutons OK et RETOUR du projecteur.

# Sous-menu du lecteur vidéo

#### Lecture de vidéos

Le sous-menu du lecteur vidéo est accessible en appuyant sur OK pendant la lecture d'une vidéo. Pour quitter le sous-menu du lecteur vidéo, appuyez sur le bouton RETOUR ou attendez 5 secondes. Pour naviguer dans le menu de lecture, utilisez les boutons directionnels du pavé de navigation ou de la télécommande pour mettre en surbrillance l'option que vous souhaitez choisir.<br>
A e [+] Réglage de la

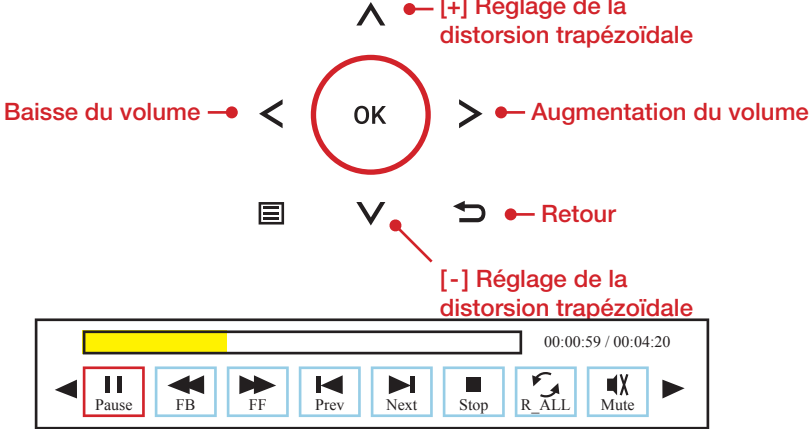

# FAQ sur la lecture vidéo

Comment mettre une vidéo en boucle?

- 1. Choisissez entre USB ou carte TF/Micro SD pour la lecture
- 2. Naviguez dans les dossiers jusqu'à ce que vous atteigniez le fichier que vous souhaitez lire.
- 3. Mettez en surbrillance le fichier que vous souhaitez lire, puis confirmez la sélection.
- 4. Déplacez la sélection dans le menu du lecteur vidéo sur « Répéter 1 » et confirmez la sélection.
- 5. La vidéo va maintenant tourner en boucle une fois la lecture terminée.

### Comment prévisualiser une vidéo?

- 1. Choisissez l'icône VIDÉO dans le menu principal.
- 2. Naviguez à l'aide des boutons de la télécommande ou de l'appareil jusqu'au fichier que vous souhaitez prévisualiser.
- 3. Mettez le fichier en surbrillance (ne sélectionnez pas le fichier, mettez-le simplement en surbrillance).
- 4.Attendez 3-4 secondes.
- 5. Un écran de prévisualisation s'affiche en bas à droite pour la vidéo.

# Menu de la visionneuse de photos

#### Ouverture d'un fichier

- 1. Sélectionnez l'icône PHOTOS dans le menu principal.
- 2. Dans le sous-menu, sélectionnez le support de stockage avec les fichiers stockés.
- 3. Choisissez le fichier que vous souhaitez lire.

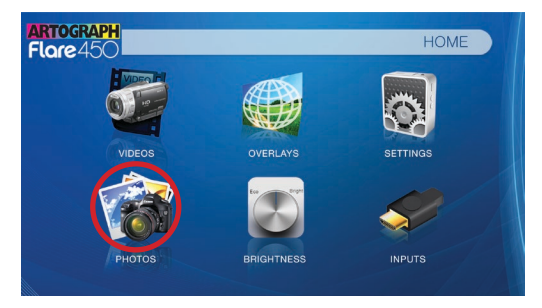

Le projecteur affichera tous les dossiers et fichiers que vous avez sur votre carte USB et/ou TF.

#### Prévisualisation des fichiers

1.Appuyez sur les touches directionnelles pour mettre en surbrillance le fichier souhaité. 2. Attendez 2-3 secondes et un aperçu de l'image s'affichera à l'écran. 29

# Menu photo

Pendant la visualisation des photos, d'autres commandes sont disponibles dans le sous-menu Photo, auquel on accède par le bouton OK.

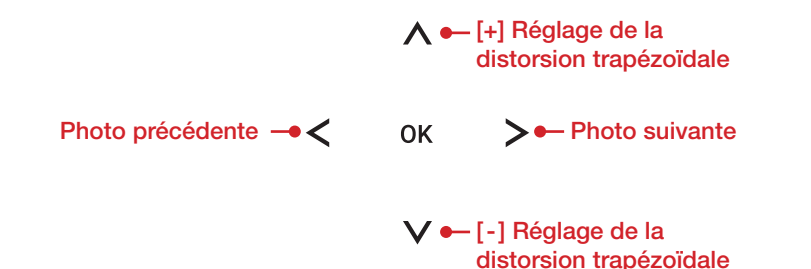

Entrer dans le sous-menu de lecture des photos

Pour ouvrir/masquer le menu de lecture des photos, utilisez les boutons OK et RETOUR du projecteur.

### Sous-menu Photo

#### Visualisation des images

Le sous-menu Photo est accessible en appuyant sur OK pendant la lecture d'un diaporama de photos. Pour quitter le sous-menu Photo, appuyez sur le bouton RETOUR ou attendez 5 secondes. Pour naviguer dans le menu de lecture, utilisez les boutons directionnels du pavé de navigation ou de la télécommande pour mettre en surbrillance l'option que vous souhaitez choisir.

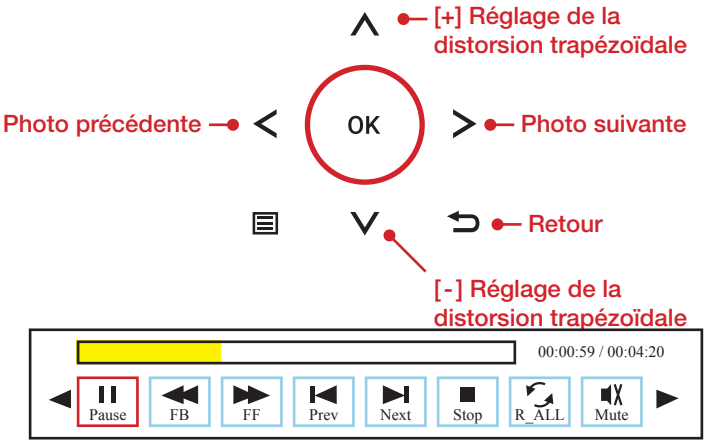

# FAQ sur les diaporamas de photos

### Comment lire un diaporama?

- 1. Choisissez entre USB ou carte TF/Micro SD pour la lecture
- 2. Naviguez jusqu'au dossier qui contient les photos que vous souhaitez afficher dans le diaporama.
- 3. Confirmez la sélection de la première image.
- 4.Appuyez sur « Lecture » dans le menu photo
- 5. Le diaporama est maintenant lancé.

*Sélectionner RÉPÉTER A permet de mettre le diaporama en boucle.*

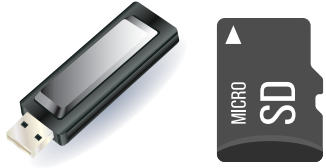

### Comment puis-je contrôler manuellement le diaporama?

- 1. Après avoir sélectionné la photo que vous souhaitez afficher, vous pouvez appuyer sur LECTURE pour lancer le diaporama (comme indiqué dans la FAQ précédente).
- 2. Pour contrôler manuellement le diaporama, vous devez arrêter le diaporama avec le bouton STOP.
- 3. Vous pouvez utiliser les commandes de votre télécommande ou celles situées sur le dessus du projecteur lui-même pour faire défiler les images de la liste de lecture en cours.

# Menu du lecteur de musique

Ouverture d'un fichier

- 1. Sélectionnez l'icône ENTRÉES.
- 2. Dans le sous-menu, sélectionnez le support de stockage avec les fichiers stockés.
- 3. Choisissez le fichier que vous souhaitez lire.

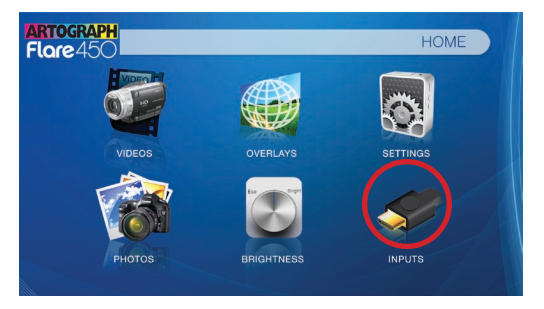

Le projecteur affichera tous les dossiers et fichiers que vous avez sur votre lecteur USB et/ou carte TF/Micro SD.

#### Prévisualisation des fichiers

1.Appuyez sur les touches directionnelles pour mettre en surbrillance le fichier souhaité. 2. Attendez 2-3 secondes et un aperçu de l'audio s'affichera à l'écran. 33

# Menu du lecteur de musique

### Écoute de fichier audio

Pour régler le volume, utilisez les boutons gauche et droit du projecteur ou les touches de volume de la télécommande. Pour naviguer dans le menu de lecture, appuyez sur le bouton OK pour ouvrir le menu et utilisez les boutons directionnels du pavé de navigation ou de la télécommande pour mettre en surbrillance l'option que vous souhaitez choisir. Pour ouvrir/masquer le menu de lecture de la musique, utilisez les boutons OK et RETOUR du projecteur.

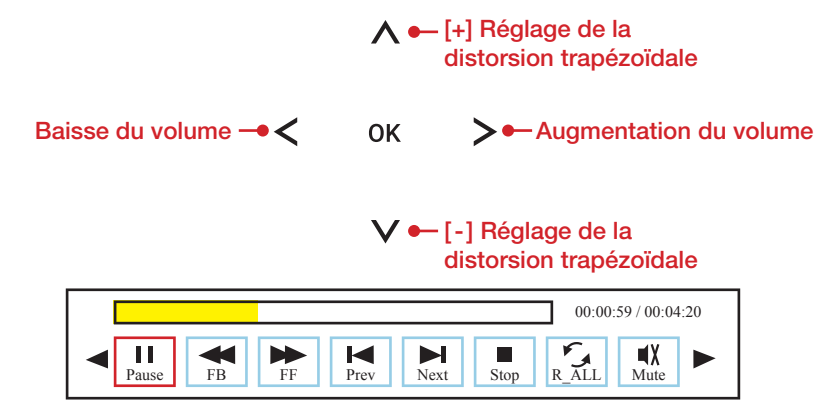

# FAQ sur la lecture de la musique

#### Comment mettre une chanson en boucle?

- 1. Choisissez entre USB ou carte TF/Micro SD pour la lecture
- 2. Naviguez dans les dossiers jusqu'à ce que vous atteigniez le fichier que vous souhaitez lire.
- 3. Mettez en surbrillance le fichier que vous souhaitez lire, puis confirmez la sélection.
- 4. Déplacez la sélection dans le menu du lecteur de musique sur RÉPÉTER 1 et confirmez la sélection.
- 5. La chanson sera maintenant mise en boucle après la fin de la lecture.

#### Comment créer une liste de lecture de chansons?

- 1. Insérez votre périphérique multimédia (carte TF/Micro SD ou USB) dans l'ordinateur.
- 2. Créez un nouveau dossier sur le périphérique multimédia (le nom du dossier sera celui de la liste de lecture).
- 3. Transférez les chansons de l'ordinateur vers le nouveau dossier, en les nommant en conséquence.
- 4. Retirez le périphérique multimédia de l'ordinateur et insérez-le dans le projecteur.
- 5. Naviguez vers la section Audio, puis choisissez le périphérique média approprié.
- 6.Accédez au dossier de votre liste de lecture.
- 7. Commencez à la première chanson.
- 8. La lecture suivra chaque chanson successive de la liste.

*Pour créer un ordre spécial pour la liste, ajoutez une numérotation numérique au début de chaque fichier.*

# Menu de la visionneuse de texte

### Ouverture d'un fichier

- 1. Sélectionnez l'icône ENTRÉES.
- 2. Dans le sous-menu, sélectionnez le support de stockage avec les fichiers stockés.
- 3. Choisissez le fichier que vous souhaitez afficher.

Le projecteur affichera tous les dossiers et fichiers que vous avez sur votre carte USB ou TF/Micro SD.

### Visualisation des fichiers texte

**ARTOGRAPH HOME**  $Flare45C$ OVERLAYS **INPUTS** 

Le projecteur vous permet de visualiser des fichiers texte. Sélectionnez le fichier que vous voulez visualiser dans le menu des fichiers pour le périphérique de stockage particulier sur lequel le fichier est stocké. Vous pouvez appuyer sur les touches directionnelles haut et bas de la télécommande pour parcourir les pages du dossier en cours.

Les formats de fichiers Microsoft Office et PDF ne sont pas pris en charge. Pour 36 visionner un diaporama, convertissez d'abord votre diaporama en images JPEG/JPG.

# Menu des paramètres

Le menu des paramètres est accessible en sélectionnant l'icône RÉGLAGES dans le menu principal.

### Photo

- Mode image
- Mode de couleur
- Rapport d'aspect
- Mode de luminosité
- Projection

#### Son

- Mode sonore
- Balance
- Volume automatique

#### Heure

- Minuterie de sommeil
- Veille automatique

#### **Option**

- Langue du menu à l'écran
- Restaurer les paramètres d'usine par défaut

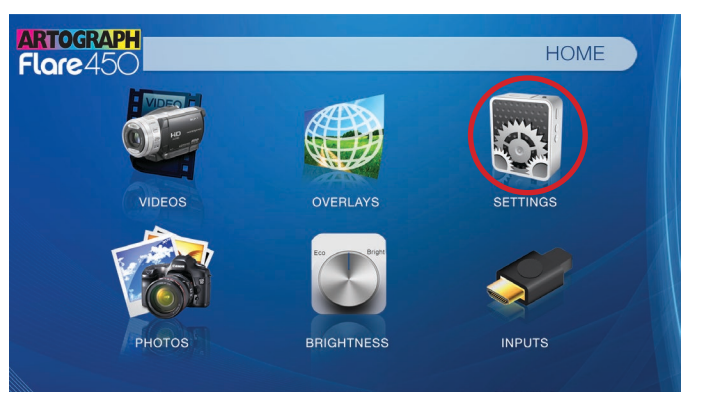

Dans le menu des paramètres, il y a quatre autres sous-menus qui vous permettent de personnaliser votre projecteur selon les paramètres que vous souhaitez.

# Paramètres de l'image

#### Mode image

• Change le mode d'image en différents réglages en fonction de votre utilisation.

#### Mode couleur

• Règle la température des couleurs de chaud à froid (rouge à bleu).

#### Rapport d'aspect

• Change le format de l'image (Auto, 4:3, 16:9\*, etc.).

#### Mode de luminosité

• Choisissez entre les modes Eco, Standard et Boost\*\*.

### Projection

• Fait basculer l'image projetée.

*\*Mise en garde : Certaines images peuvent être coupées lorsque le format d'image est mal réglé.*

*\*Le mode boost : ne peut être utilisé que pendant une heure et ne doit être utilisé que dans des environnements à basse température avec un dégagement adéquat des bouches d'évacuation et d'admission. Un trépied est fortement recommandé.* 

38 *NE PAS bloquer les évents pendant le fonctionnement en mode Boost.*

# Réglages du son

Mode sonore

- Change le mode sonore en fonction de ce qui est en cours de lecture. **Balance**
- Règle la balance du son manuellement.
- Volume automatique
- Lorsque le volume automatique est activé, la vidéo s'ouvre avec le volume automatiquement.

# Réglages de l'heure

### Minuterie de sommeil

• Définit quand le projecteur se met en veille.

### Veille automatique

• Définit la fonction de veille automatique où le projecteur s'éteint lorsqu'il n'est pas utilisé ou s'il n'y a pas de signal.

# Paramètres des options

### Langue du menu à l'écran

• Change la langue du projecteur. Les options comprennent l'anglais, l'espagnol, le chinois, l'allemand, le français, le coréen et le japonais.

### Restaurer les paramètres d'usine par défaut

• Restaure les paramètres d'usine du projecteur. <sup>39</sup>

# Ajustements de la distorsion trapézoïdale

### Qu'est-ce que la distorsion trapézoïdale?

La distorsion trapézoïdale se produit lorsqu'un projecteur est aligné de manière non perpendiculaire à un écran, ou lorsque l'écran de projection présente une surface inclinée. L'image qui résulte de l'un de ces désalignements aura un aspect trapézoïdal plutôt que carré.

### Réglage numérique de la distorsion trapézoïdale

En ajoutant un algorithme spécial et sélectionnable à la mise à l'échelle, le projecteur est capable de modifier l'image avant qu'elle n'atteigne l'objectif de projection. Le résultat est une image carrée, même sous un angle.

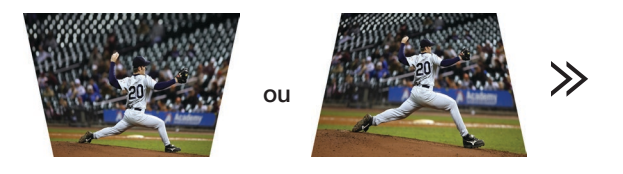

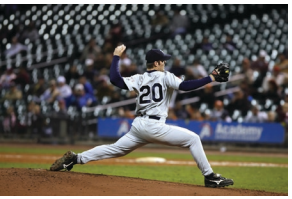

# FAQ sur les ajustements de la distorsion

### Comment corriger la distorsion trapézoïdale

Si l'image a l'air trapézoïdale avec la base plus grande, appuyez sur la touche inférieure du pavé directionnel situé sur le dessus du projecteur jusqu'à ce que l'effet trapézoïdal se corrige et que l'image devienne une projection carrée.

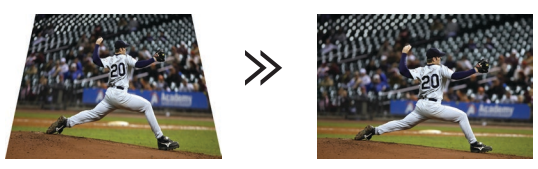

Si l'image semble trapézoïdale avec le haut plus grand, appuyez sur la touche supérieure du pavé directionnel situé sur le dessus du projecteur jusqu'à ce que l'effet trapézoïdal se corrige et que l'image devienne une projection carrée.

 $\gg$ 

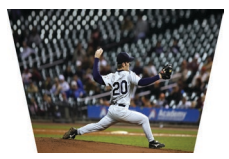

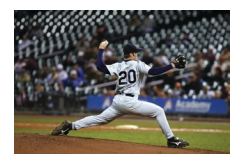

# Grilles

### Comment activer la fonction Grilles

- 1. Dans le menu principal, sélectionnez l'icône SUPERPOSITIONS.
- 2. Utilisez les flèches directionnelles gauche et droite pour faire défiler les 12 grilles.
- 3. Sélectionnez OFF pour désactiver la fonction de grille.

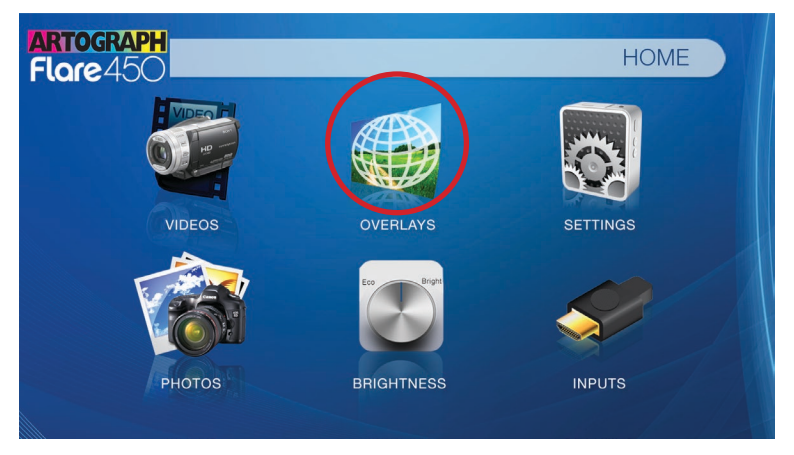

## Grilles

### Motifs de grille disponibles

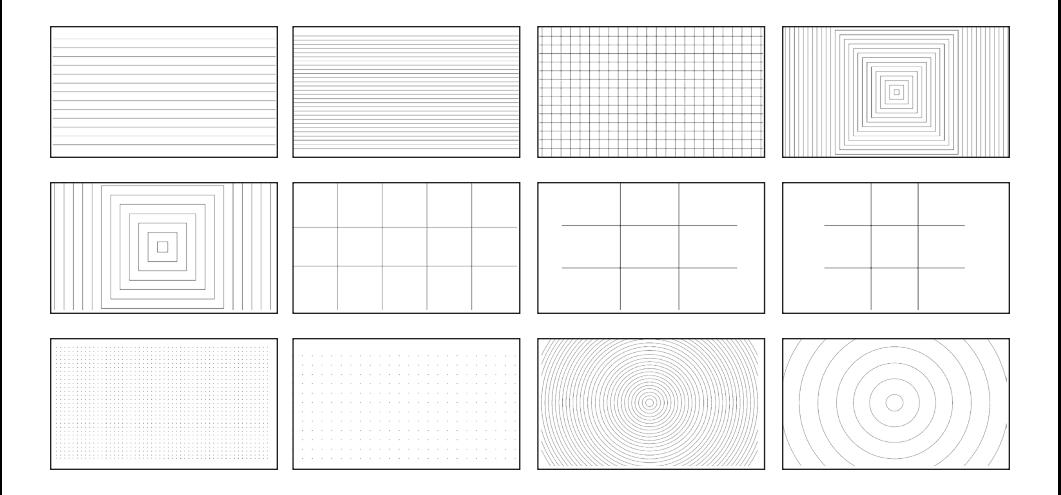

# Dépannage

#### L'image est floue

#### Causes possibles

- 1. La mise au point du projecteur n'est pas adéquate.
- 2. Le projecteur est décalé par rapport au plan/angle de fonctionnement.

#### **Solutions**

- 1. Réglez la mise au point à l'aide de la molette de mise au point jusqu'à ce que l'image soit nette.
- 2. Déplacez le projecteur de manière à ce qu'il soit à la fois à 180 degrés et sur un plan égal à celui de l'écran. Il est également possible de l'ajuster grâce aux réglages de la distorsion trapézoïdale.

#### Pas de synchro, pas de signal

Veillez à configurer l'ordinateur pour permettre la sortie d'un signal vidéo. Sur certains ordinateurs portables, cela se fait en appuyant sur la touche de fonction F5 et en la maintenant enfoncée. Si vous utilisez le projecteur comme moniteur externe sur des systèmes basés sur Windows, vous pouvez le faire en sélectionnant « étendre mon bureau à ce moniteur ». La résolution native du projecteur est de 1280x720. Selon le pilote vidéo de votre ordinateur, il peut être nécessaire de sélectionner différentes résolutions pour obtenir une sortie appropriée.

# Dépannage

Le projecteur ne s'allume pas

### Causes possibles

- 1. Il n'y a pas d'alimentation.
- 2. Le projecteur est en mode VEILLE.

### **Solutions**

- 1. Vérifiez que la source de la prise de courant est bonne. Vérifiez que l'adaptateur d'alimentation est correctement connecté à la prise murale et au projecteur. Confirmez que l'appareil est chargé et dispose d'une puissance suffisante.
- 2.Pour mettre le projecteur sous tension, appuyez sur le bouton d'alimentation de la télécommande.

Pas d'image / fichier non pris en charge

#### Causes possibles

1. La source vidéo n'est pas correctement connectée ou sélectionnée.

2. L'extension du fichier est incorrecte ou la vidéo est codée avec un codec incorrect.

### **Solutions**

- 1. Vérifiez le signal de la source vidéo pour vous assurer qu'elle est correctement connectée. Sélectionnez la source d'entrée actuelle en choisissant l'entrée souhaitée dans le menu principal.
- 2. Veuillez vous référer à la page « Spécifications » pour voir quels types de fichiers  $45$ et codecs sont pris en charge. Vérifiez que le fichier a été encodé correctement. <sup>45</sup>

# **Specifications**

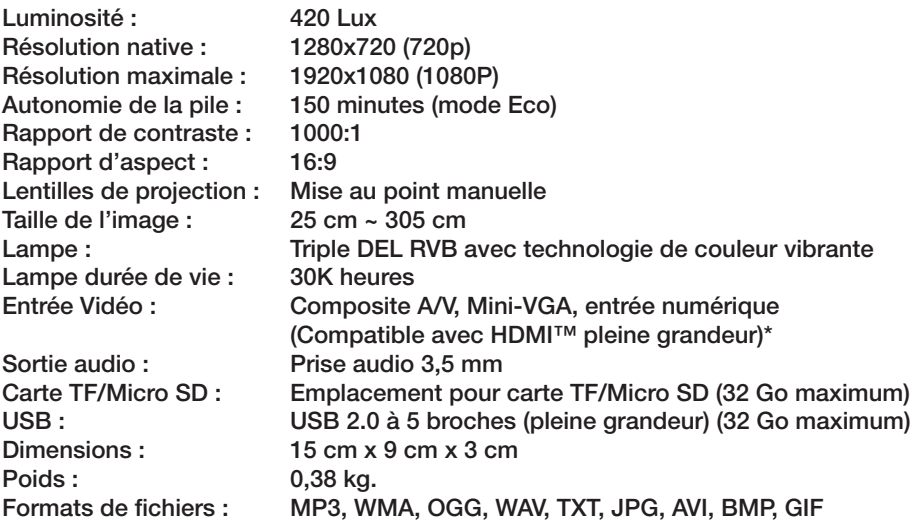

*\*HDMI™ est une marque déposée de HDMI Licensing LLC. Artograph® n'est pas*  46 *affilié à HDMI Licensing LLC.*

*Garantie* N'oubliez pas d'enregistrer votre produit Artograph® en ligne à l'adresse www.artograph.com. Les produits Artograph® sont garantis contre tout défaut de matériau et de fabrication pendant une période d'un an à compter de la date de vente à l'acheteur initial. Tout produit défectueux sera réparé ou remplacé par Artograph® à sa discrétion, à condition que le produit soit retourné, en port payé, à notre usine pendant la période de garantie. Le client devra informer rapidement le vendeur d'origine ou Artograph® de toute réclamation au titre de la garantie en décrivant de manière suffisamment détaillée le problème et ses symptômes et en joignant une copie du reçu d'achat original ou toute autre preuve d'achat acceptable. Tous les retours autorisés recevront un numéro d'autorisation de retour **(RA)**. Tout produit recu sans numéro d'autorisation de retour sera renvoyé. L'équipement réparé ou remplacé dans le cadre de cette garantie sera renvoyé en port payé. La période de garantie pour les produits réparés ou de remplacement sera de la même durée que la garantie originale. Cette garantie ne couvre pas la réparation des dommages causés au produit, à ses composants ou aux dysfonctionnements causés par (i) une mauvaise utilisation, une négligence, des pannes ou des surtensions, la foudre, un incendie, une inondation ou un accident; (ii) l'utilisation de produits ou d'installations fournis par d'autres; ou (iii) le non-respect des instructions d'installation, d'utilisation ou d'entretien.

LES GARANTIES EXPRESSES CONTENUES DANS LE PRÉSENT DOCUMENT REMPLACENT TOUTES LES AUTRES GARANTIES, EXPRESSES OU IMPLICITES, Y COMPRIS, MAIS SANS S'Y LIMITER, LES GARANTIES IMPLICITES DE QUALITÉ MARCHANDE, D'ADÉQUATION À UN USAGE PARTICULIER ET DE NON-VIOLATION, QUE LE VENDEUR REJETTE ET EXCLUT. BIEN QU'AUCUNE GARANTIE NE S'ÉTENDE AU-DELÀ DE LA DESCRIPTION FIGURANT AU RECTO DES PRÉSENTES, LA LOI LOCALE DU CLIENT PEUT EN DISPOSER AUTREMENT. LE VENDEUR NE SERA PAS RESPONSABLE DES DOMMAGES, Y COMPRIS LES DOMMAGES SPÉCIAUX ET ACCESSOIRES OU CONSÉCUTIFS, L'INTERRUPTION DES AFFAIRES RÉSULTANT DE OU EN RELATION AVEC LA PERFORMANCE DES PRODUITS OU L'UTILISATION PAR LE CLIENT. 47

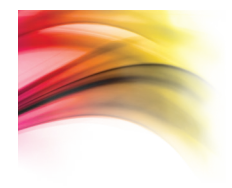

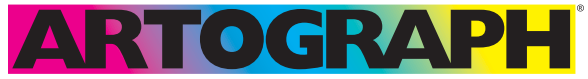

#### Products for the Creative Mind®

Bureau : 562.942.0492 Soutien produit : 866.942.0492 www.artograph.com

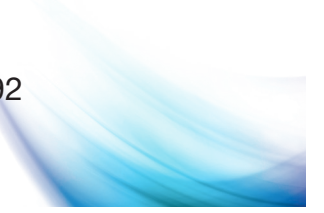